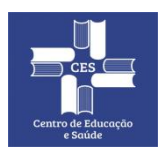

**CENTRO DE EDUCAÇÃO E SAÚDE UNIVERSIDADE FEDERAL DE CAMPINA GRANDE Gerência de Tecnologia da Informação**

## **Tutorial Rápido:**

## **Reuniões Agendadas no Conferência Web da RNP em Quatro Passos**

**21/08/2020 - Rev.02**

# **Sumário**

1.Acesse sua Sala Reuniões no Conferência Web 2.Agendando Reunião/Conferência 3. Entrando em uma Reunião Agendada (Visão do Participante) 4.Aceitando Usuários (Visão do Organizador)

### **1. Acesse sua Sala Reuniões no Conferência Web**

1.1. Acessar o site <https://conferenciaweb.rnp.br/>;

1.2. Faça login usando sua conta CAFe (para mais [informações](http://www.ces.ufcg.edu.br/portal/index.php/noticias/1898-tutorial-rapido-de-como-realizar-reunioes-usando-a-ferramenta-conferenciaweb-da-rnp.html) acesse o link);

### **2. Agendando Reunião/Conferência**

**2.1.** Na tela inicial do Conferência Web, clique no menu superior **"Conferências"**

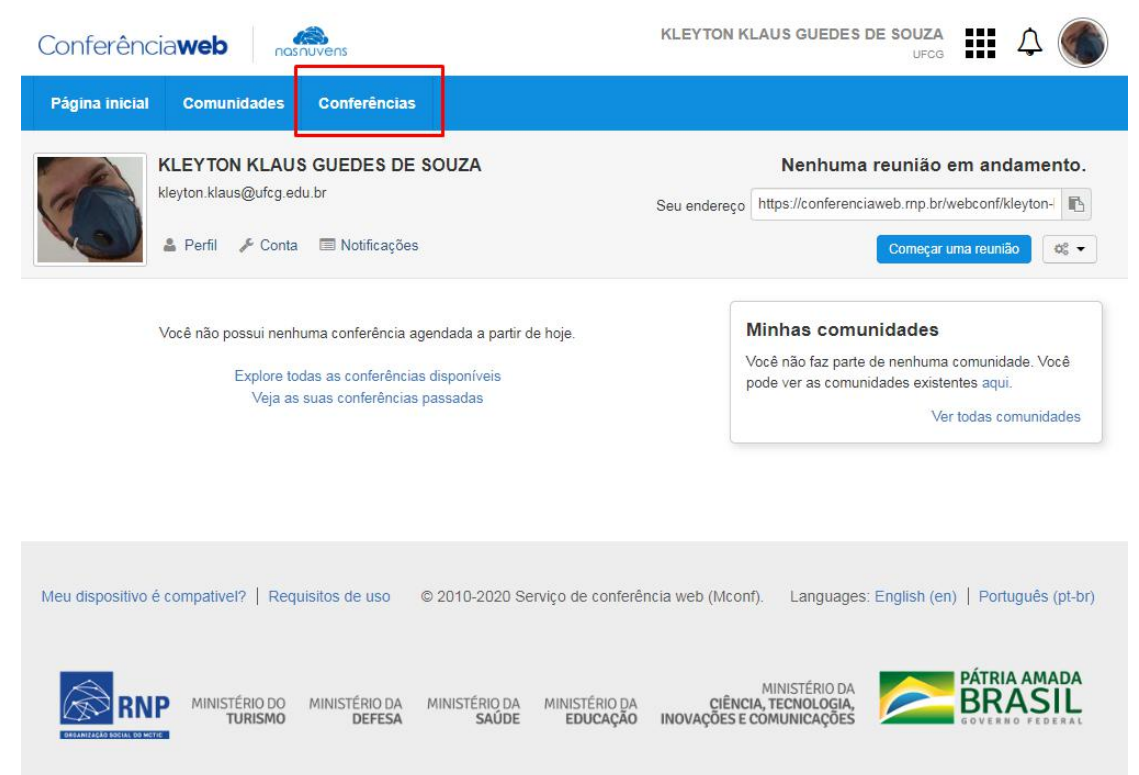

Será exibida uma lista de Conferências Agendadas por outros usuários do Conferência Web e alguns filtros, clique no botão **no canto no canto** superior direito da tela;

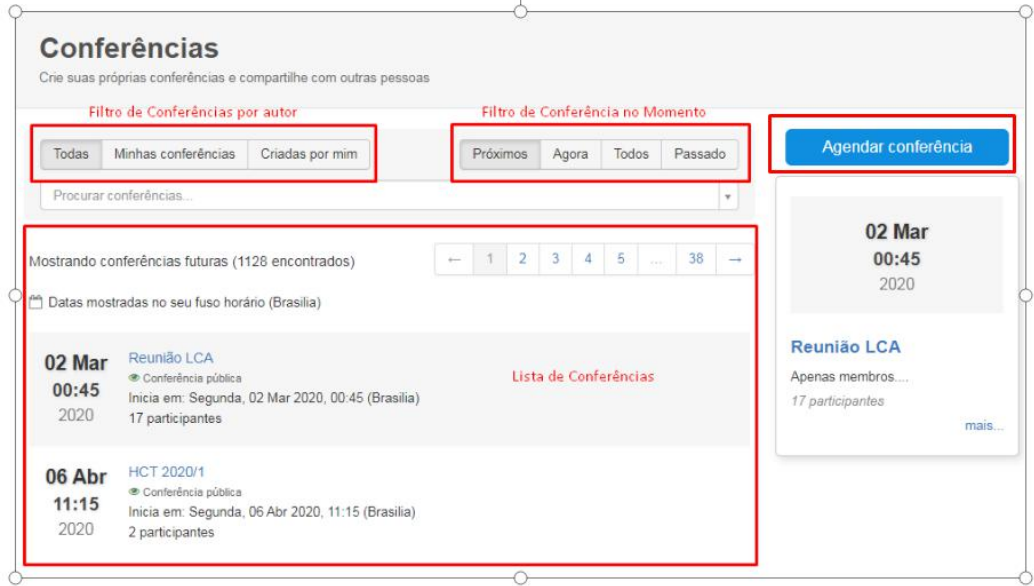

2.2. Na tela de **Agendar uma conferência,** escolha *Qual é o tipo de conferência?* **Clique em** .

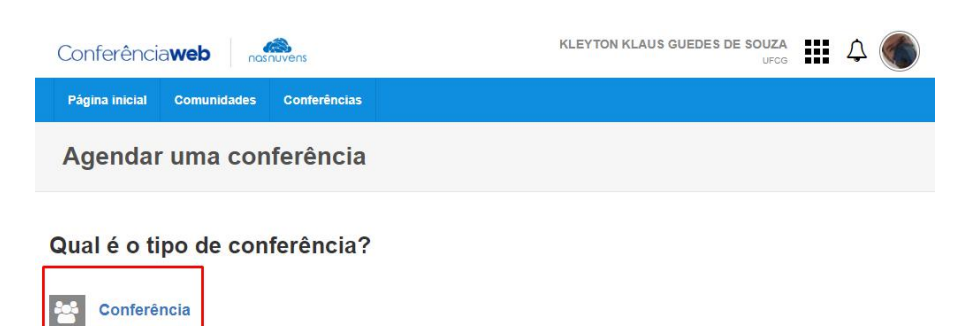

Cancelar

#### **2.3. Dados da Conferência**

Preencha o formulário *Agendar Conferência* de acordo com sua necessidade, dando um *Título, Descrição, Data de Início/Termino e Fuso Horário da reunião*,em seguida, clique em próximo passo;

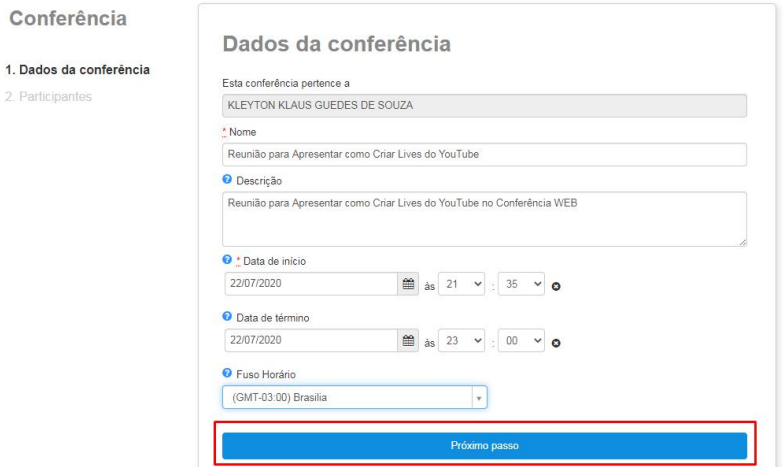

2.4. Preencha os dados dos participantes, respetivamente **Nome e** *E-mail*, ao termino, caso necessite adicionar mais participantes, clique no botão **Adicionar Participantes.**

Com tudo preenchido, clique no botão **Salvar***.*

*Atente, que, por este formulário inicial, os participantes devem ser adicionados um a um, não é um processo prático para enviar vários convites. Veja o passo 2.5.1., como agilizar o envio de convites.*

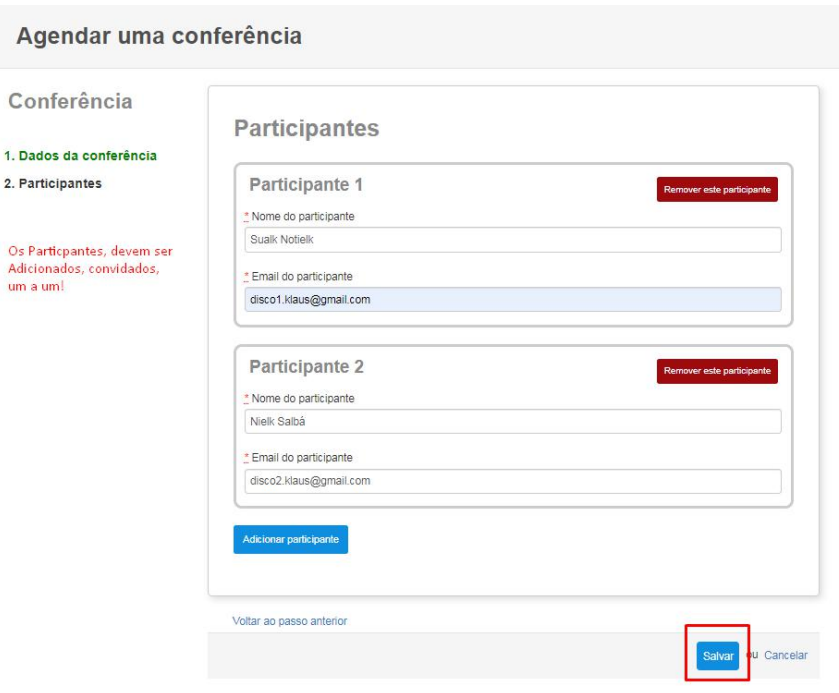

### *2.5. Dados da Reunião Criada*

Após salvar sua reunião, ela já estará agendada e terá uma aparência conforme a tela abaixo.

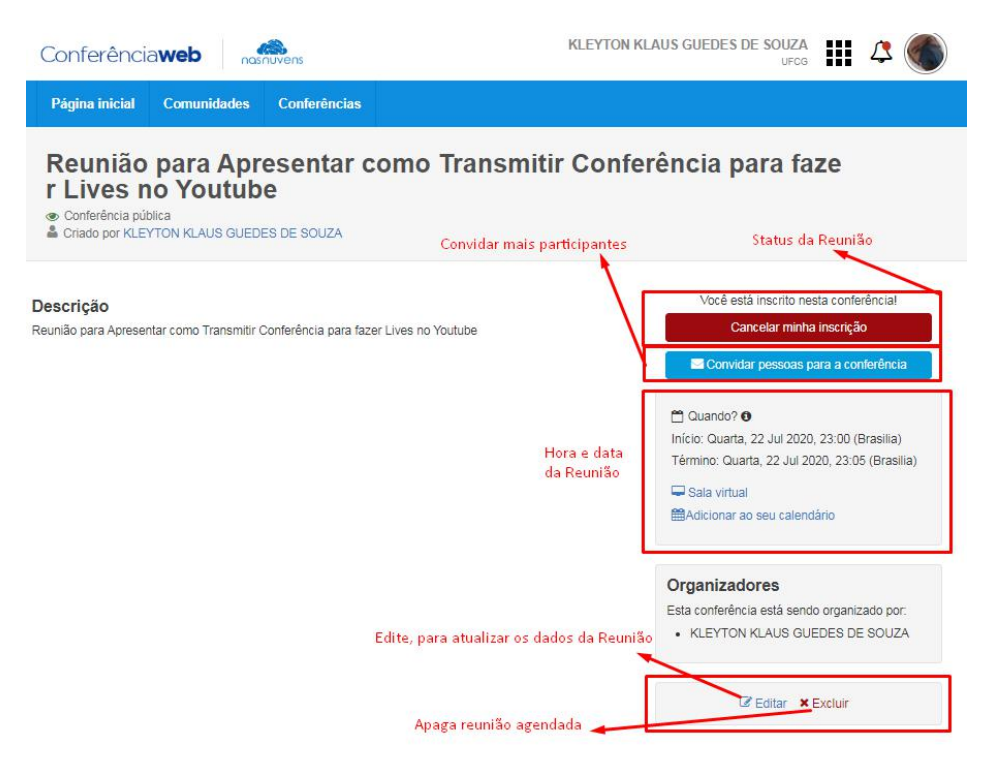

#### **2.6. Convidar vários participantes de uma vez**

No ato do agendamento da reunião/conferência não é prático convidar os participantes pelo formulário inicial. Porém, com o agendamento feito, pode-se facilmente adiciona-los de uma lista de e-mails, que devem está no formato:

*[participante1@email.com;participante2@email.com;participante3@email.com;](mailto:participante1@email.com;participante2@email.com;participante3@email.com;)*

Não é a solução mais genial para esta situação, mas, é a mais prática até o momento.

**2.6.1.** Tendo uma lista de e-mail, no formato anterior, clique em **.**

A tela abaixo será exibida. Preencha adequadamente e clique em **Enviar.**

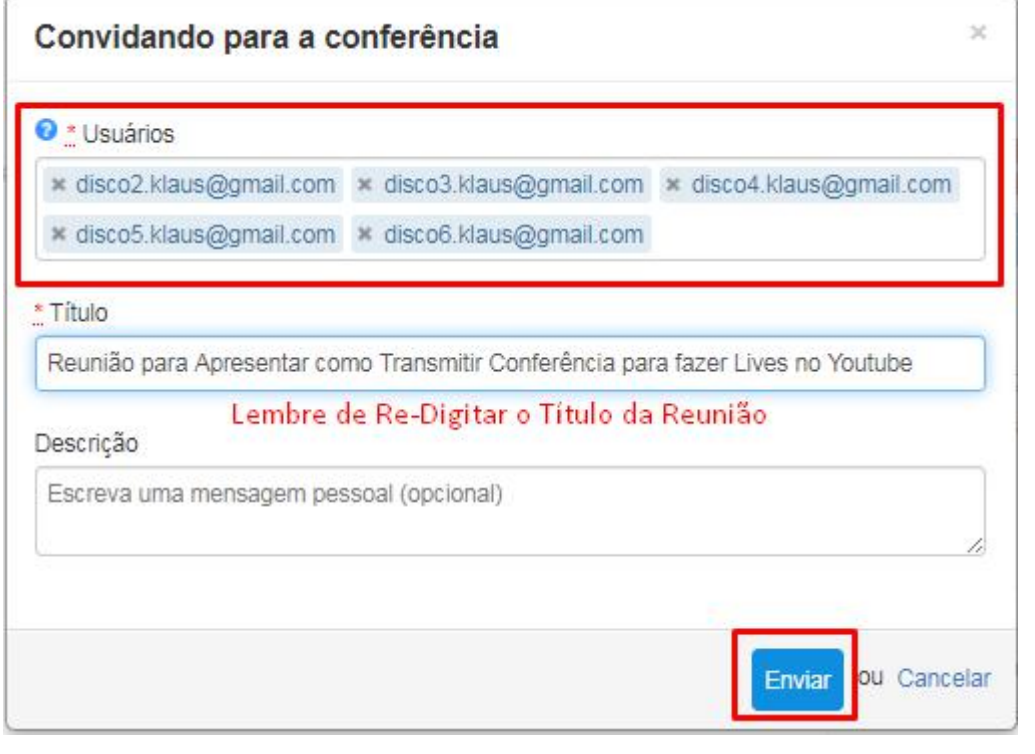

*Obs: Preencha novamente o Título da reunião, caso contrário o botão* ficará com uma aparência opaca e não será possível enviar os convites*.*

#### *2.6.1.1. Os convidados receberam um convite semelhante a este.*

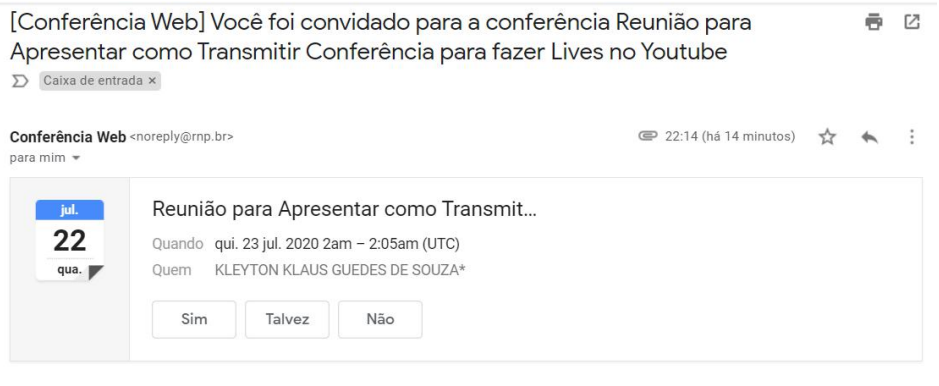

Você foi convidado por KLEYTON KLAUS GUEDES DE SOUZA (kleyton.klaus@ufcg.edu.br) para a conferência Reunião para Apresentar como Transmitir Conferência para fazer Lives no Youtube:

Assunto: Reunião para Apresentar como Transmitir Conferência para fazer Lives no Youtube

Site da conferência: https://conferenciaweb.rnp.br/events/reuniao-para-apresentar-como-transmitir-conferencia-para-fazer-lives-no-youtube

### **3. Entrando em uma Reunião Agendada (Visão do Participante)**

O usuário receberá o convite por e-mail, conforme a imagem do item 2.5.2.1, no fim do e-mail irá contar o link **Site da Conferência** no fim do e-mail

Você foi convidado por KLEYTON KLAUS GUEDES DE SOUZA (kleyton.klaus@ufcg.edu.br) para a conferência Reunião para Apresentar como Transmitir Conferência para fazer Lives no Youtube

Assunto: Reunião para Apresentar como Transmitir Conferência para fazer Lives no Youtube

Site da conferência: https://conferenciaweb.rnp.br/events/reuniao-para-apresentar-como-transmitir-conferencia-para-fazer-lives-no-youtube

Clicando neste link, o participante será redirecionado para uma tela com a aparência abaixo:

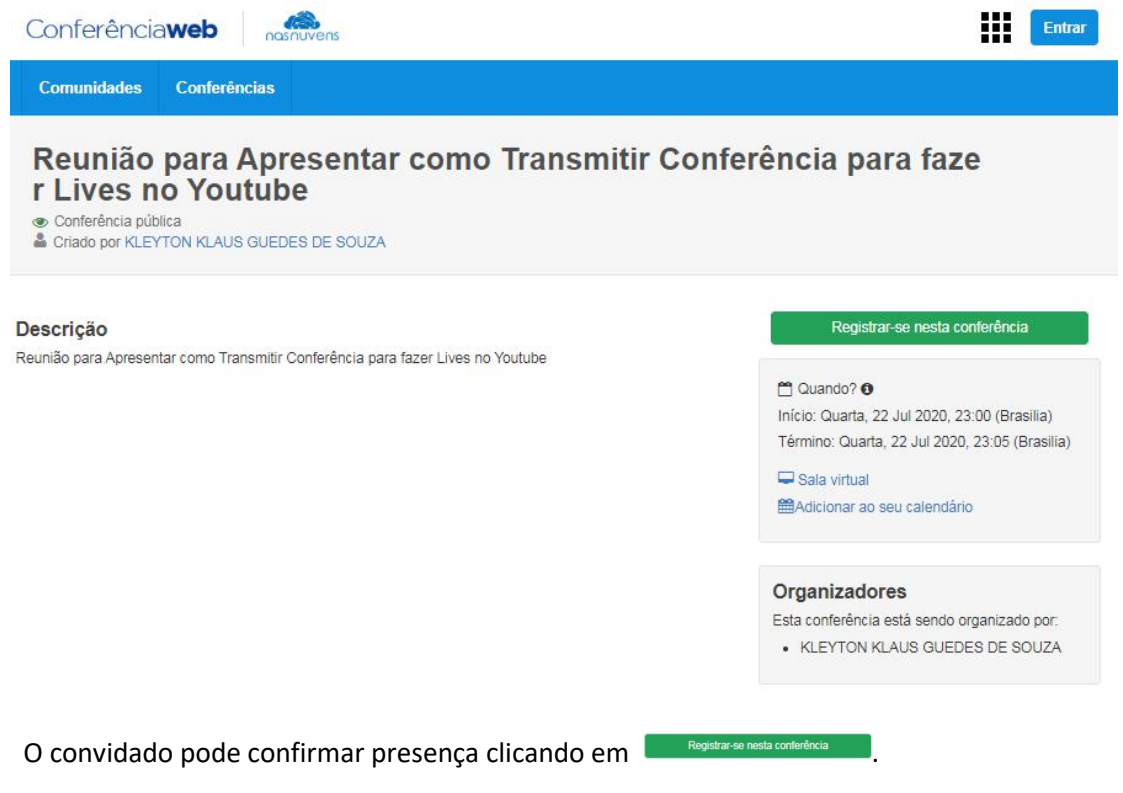

Existem três maneiras básicas de entrar na conferência, usando uma Conta Social (qualquer pessoal pode ter uma conta cadastrada no Conferência Web - RNP), usando o Acesso via Federação CAFe (quem tem cadastro no PSI, já possui o cadastro) e se Registrar como anônimo (sem nenhum cadastro prévio).

Vamos presumir que seja um usuário anônimo, conforme, a tela abaixo.

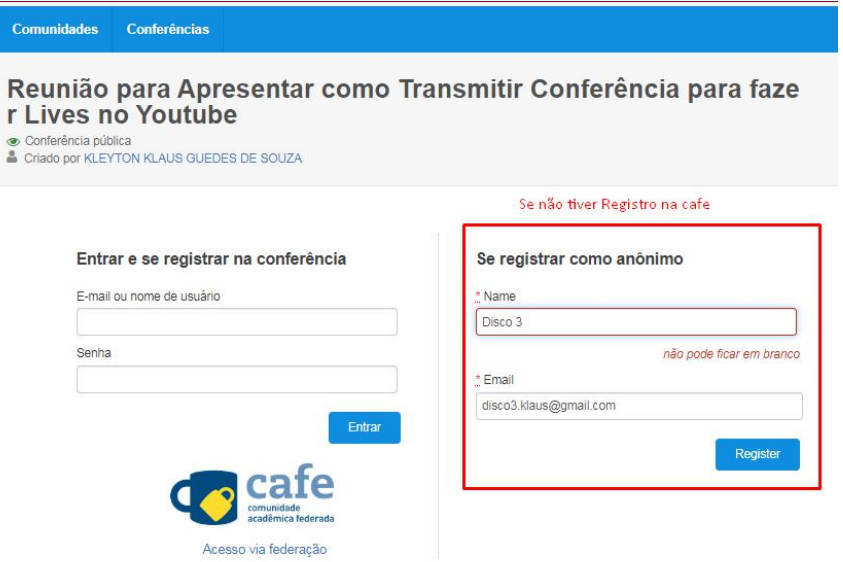

Após informar um nome e um e-mail, clique no botão **de Regatora**, a mensagem abaixo será exibida no topo da tela e instruções serão enviadas por e-mail.

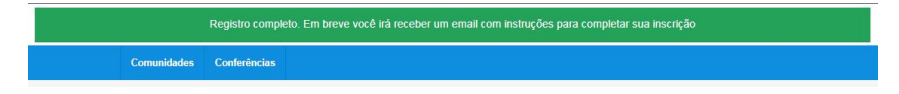

3.1. Caso a reunião esteja em andamento e o convidado deseja ingressar sem se Registrar

previamente, basta clicar em <sup>D Sala virtual</sup> Comunidades Conferências Reunião para Apresentar como Transmitir Conferência para faze r Lives no Youtube .<br>● Criado por KLEYTON KLAUS GUEDES DE SOUZA Descrição Registrar-se nesta conferência Reunião para Apresentar como Transmitir Conferência para fazer Lives no Youtube m Quando? n Início: Quarta, 22 Jul 2020, 23:00 (Brasilia) Término: Quarta, 22 Jul 2020, 23:05 (Brasilia) Sala virtual MAdicionar ao seu calendário Organizadores Esta conferência está sendo organizado por: - KLEYTON KLAUS GUEDES DE SOUZA

O mesmo informará como deseja entrar na Sala de Reunião *(Rede Federada, Minha Conta não éFederada ou Não tenho Conta).*

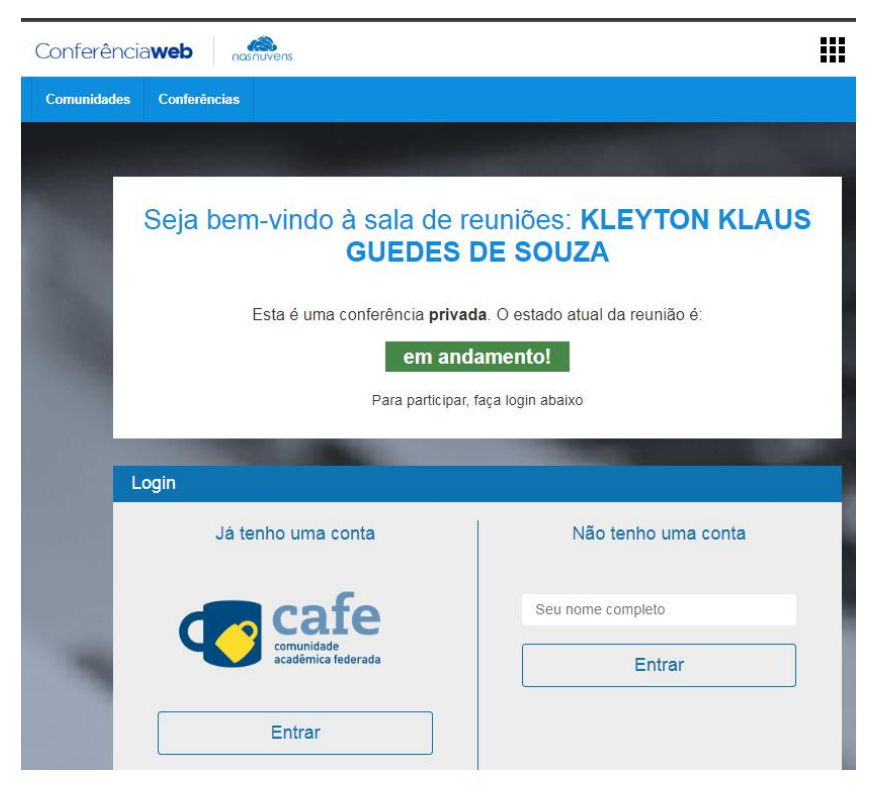

Lembrando, que, se a reunião for **Privada**, o organizador terá que ter fornecer uma *Chave de acesso para conferência* (conforme imagem abaixo), caso seja **Pública**,basta informar como deseja entrar na conferência e clicar em **la Confirmar**.

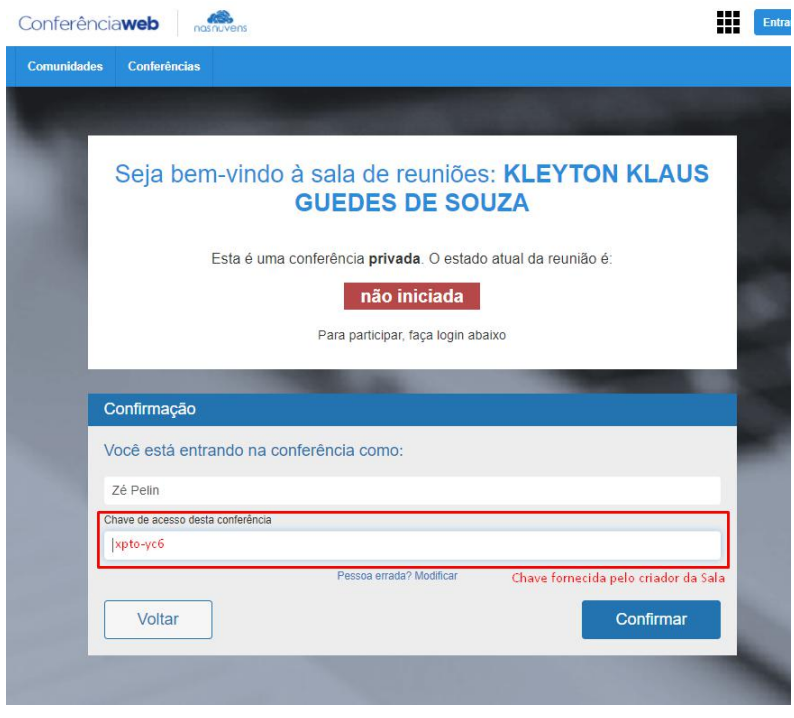

### **4. Aceitando Usuários (Visão do Organizador)**

Tendo a reunião iniciado, o organizador da Conferência/Reunião, verá que existem participantes querendo entrar e estão pendentes, visível no menu, **Gestão de Utilizadores.**

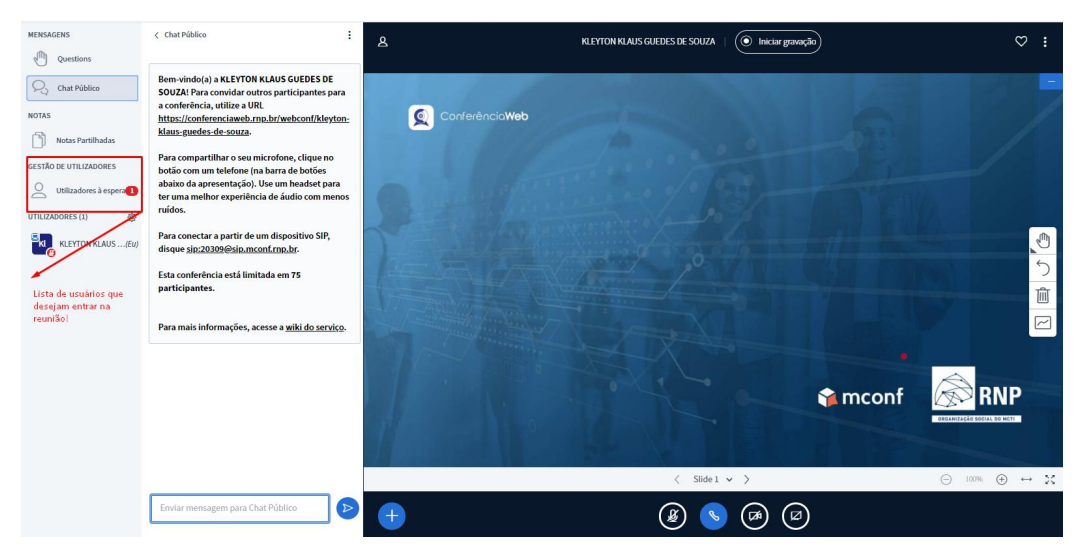

4.1. O organizador ou moderador da reunião tem três possibilidades em relação as solicitações de participação:

- Aceitar todas;
- Recusar Todas;
- Aceitar Individualmente (situação da imagem abaixo).

É possível deixar a sua escolha salva para as próximas solicitações, marcando **Lembrar escolha.**

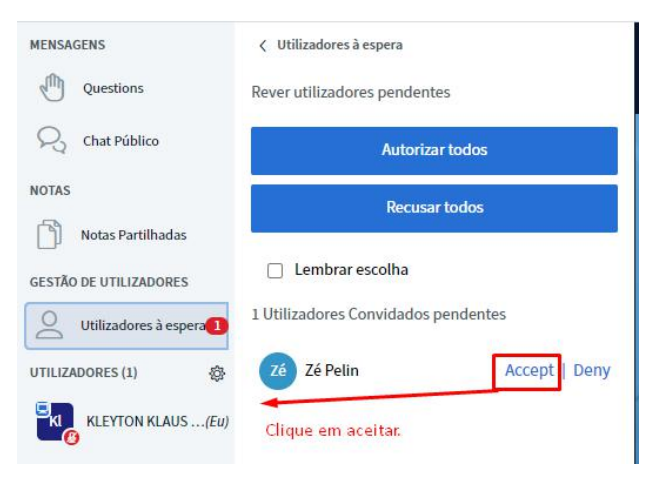

4.1.1. Os participantes aceitos na reunião, aparecerão na lista de utilizadores.

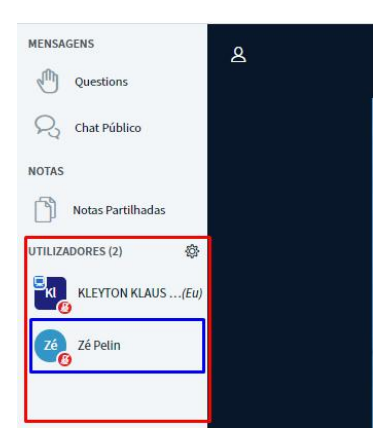

4.1.2. Neste momento o participante será perguntado se será ouvinte ou ser irá usar o microfone e verá a sua tela de transmissão;

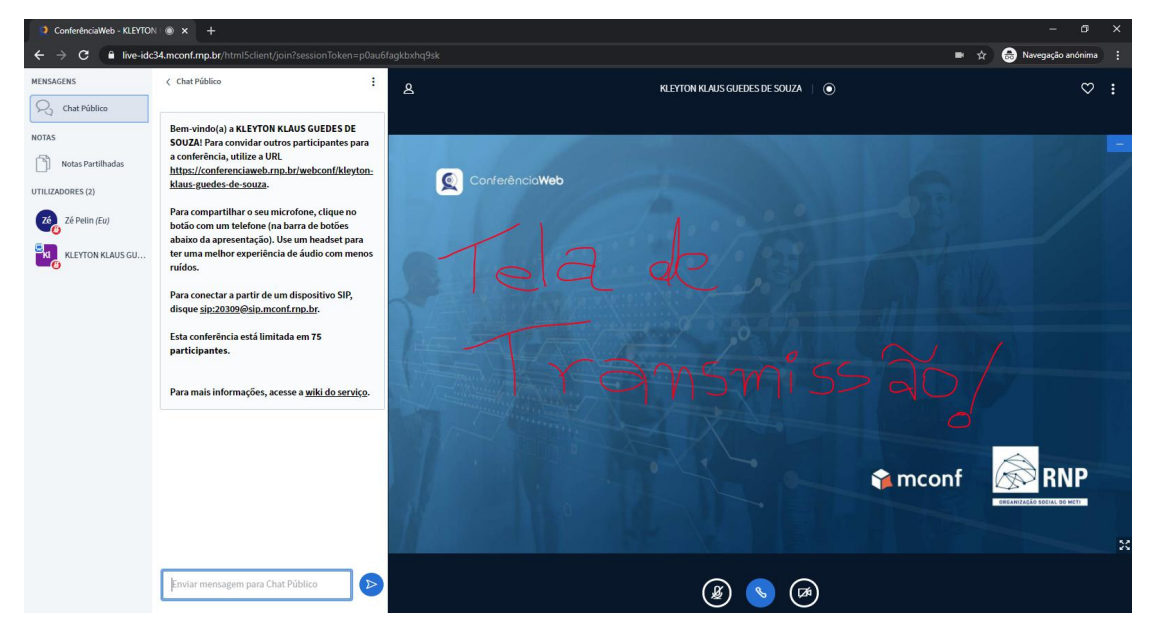

## **Parabéns, você criou sua primeira Conferência/Reunião agendada no Conferência Web - RNP.**